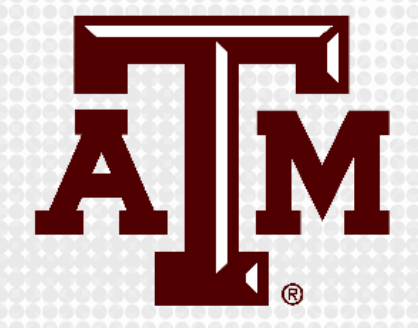

# **CREATING EXAMS IN ECAMPUS USING TEST TOOL**

Presented by the Office for Academic Innovation

# **keepteaching.tamu.edu**

## **LOGIN TO ECAMPUS**

- 1. Navigate to ecampus.tamu.edu.
- 2. Click the Log In button.
- 3. Login with TAMU NetID or Email address.

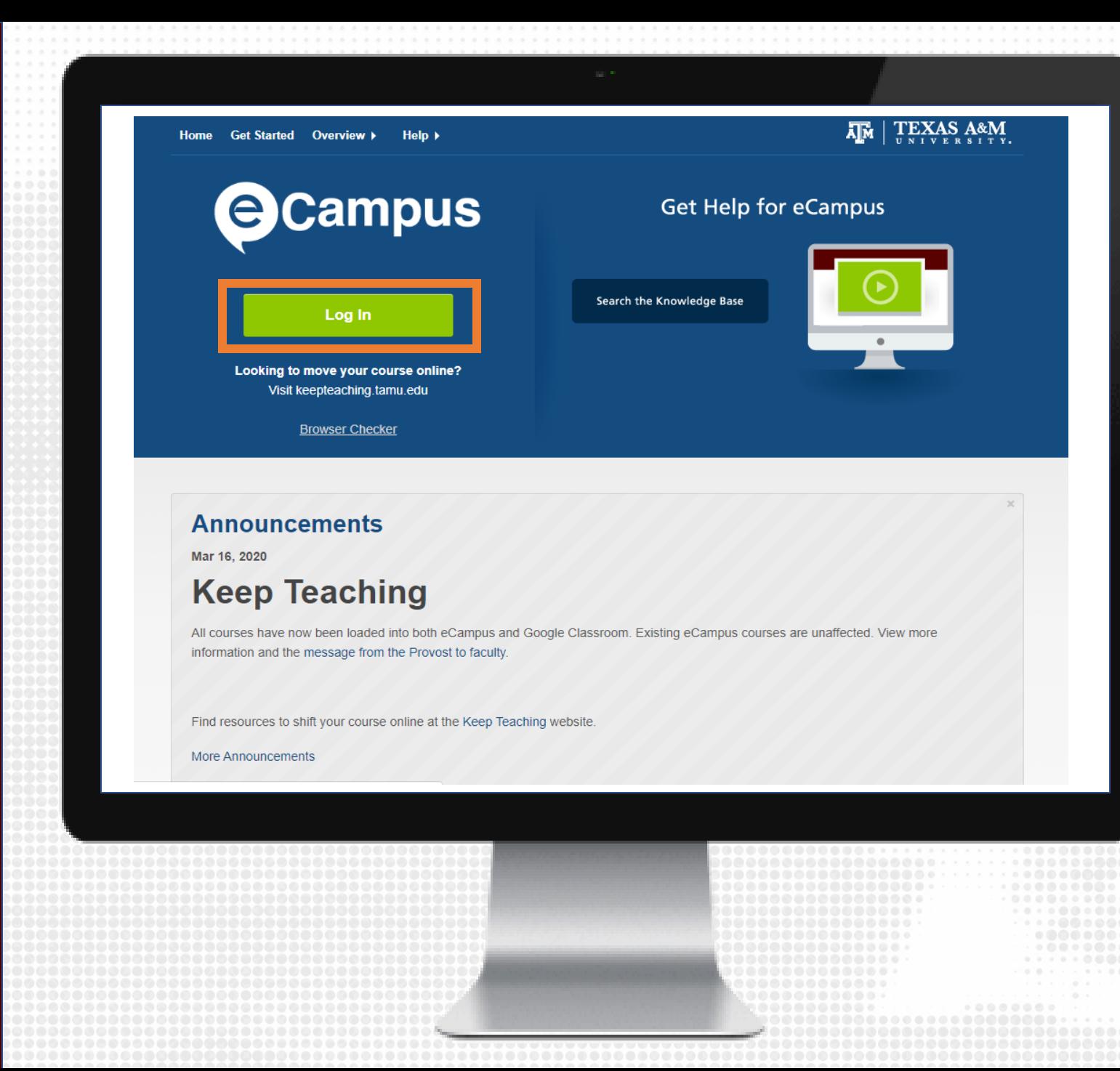

### **CREATE EXAM**

- 1. On the left-hand course navigation menu, click on the content area you would like to add the test.
- 2. Click on Assessments, then click Test.
- 3. On the next window that appears, click Create.

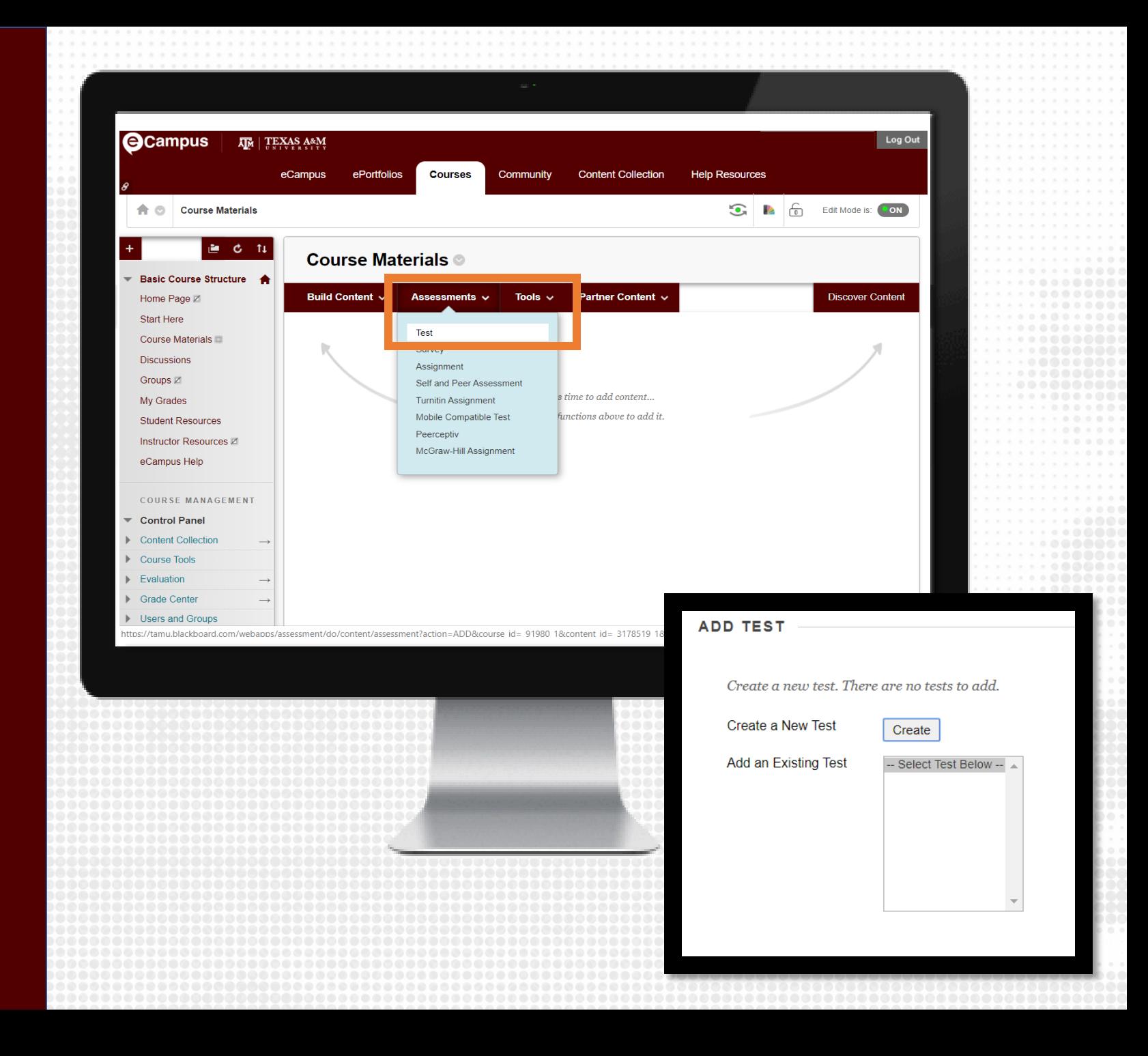

### **EXAM INFORMATION**

- 1. On the Test Information page, add the exam name
- 2. OPTIONAL: Add a test description (visible before the test is began) and test instruction (visible during the test)

#### **Test Information** Type a Name for the test. This is a required field. The name is the title text that appears in the content area. Use a descriptive name to help users identify the test. More Help  $\mathcal H$  Indicates a required field **TEST INFORMATION** -X- Name  $exam<sub>2</sub>$ Description  $T$   $T$   $T$   $T$  Paragraph  $\triangledown$  Arial ▼日·日·T·ノ·々ロⅠX☆  $\sqrt{3}$  (12pt)  $\begin{picture}(16,15) \put(0,0){\line(1,0){155}} \put(15,0){\line(1,0){155}} \put(15,0){\line(1,0){155}} \put(15,0){\line(1,0){155}} \put(15,0){\line(1,0){155}} \put(15,0){\line(1,0){155}} \put(15,0){\line(1,0){155}} \put(15,0){\line(1,0){155}} \put(15,0){\line(1,0){155}} \put(15,0){\line(1,0){155}} \put(15,0){\line(1,0){155}} \$ 금들 돌을 판  $\mathbf{T}_x$  ⊘ ﷺ ਆ ਆ  $-$ *●* 国日fx ◆ Mashups → ¶ 4 © ⓒ↓ 囲囲囲囲囲囲囲囲囲口□ http://d Path: Words:0 Instruction  $Q_i \times \mathcal{Z}$  $X D D Q D C$ 금금들 돌을  $\mathbf{T}^*$  T<sub>x</sub>  $\vartheta$   $\beta$  제 해 ㅡㅡㅡ ② *●* 国日fx ◆Mashups ▼ ¶ 4 © ⓒ ↓ 囲囲囲囲囲囲囲囲目 □ html css Words: Click Submit to proceed

## **ADD QUESTIONS**

- 1. Click Create Question, then select a question type:
	- Multiple choice
	- True/false
	- Short Answer
	- And many more

Note: The test creation tool in eCampus is called Test Canvas.

#### Test Canvas: Exam 1 ©

The Test Canvas lets you add, edit, and reorder questions, as well as review a test. More Help

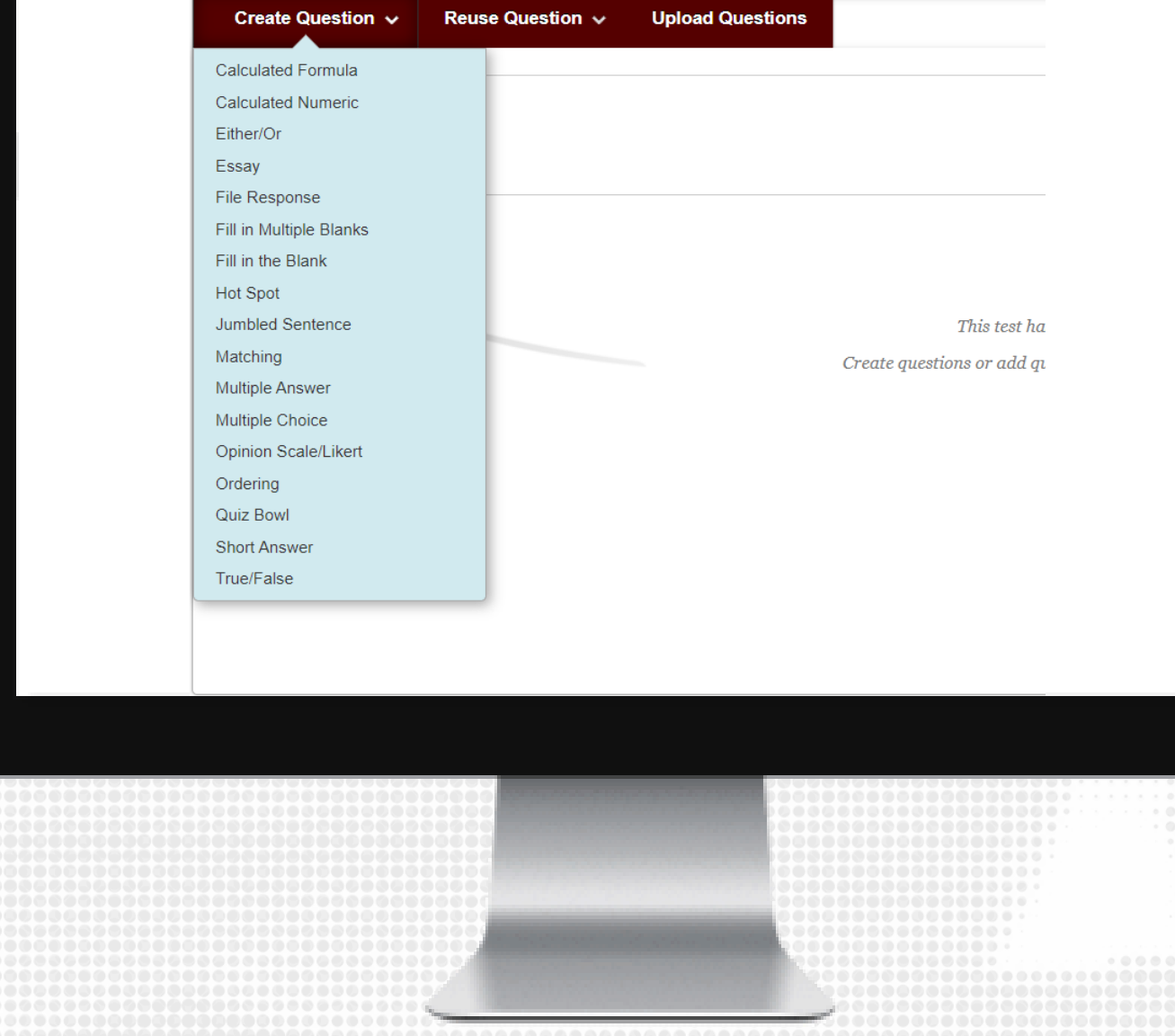

### **MULTIPLE CHOICE**

- 1. From the Create Question list, select Multiple Choice.
- 2. Add the question in the question text box.
- 3. Set appropriate test options from the Options setting.
- 4. Select the total number of answers on each questions and provide answer choice options in the Answers section.
- 5. OPTIONAL: Provide answer feedback.
- 6. Click Submit.

#### **Create/Edit Multiple Choice Question**

Multiple Choice questions allow students to choose one correct answer from a selection of answers. Up to 100 answers can be added to the question. More Help

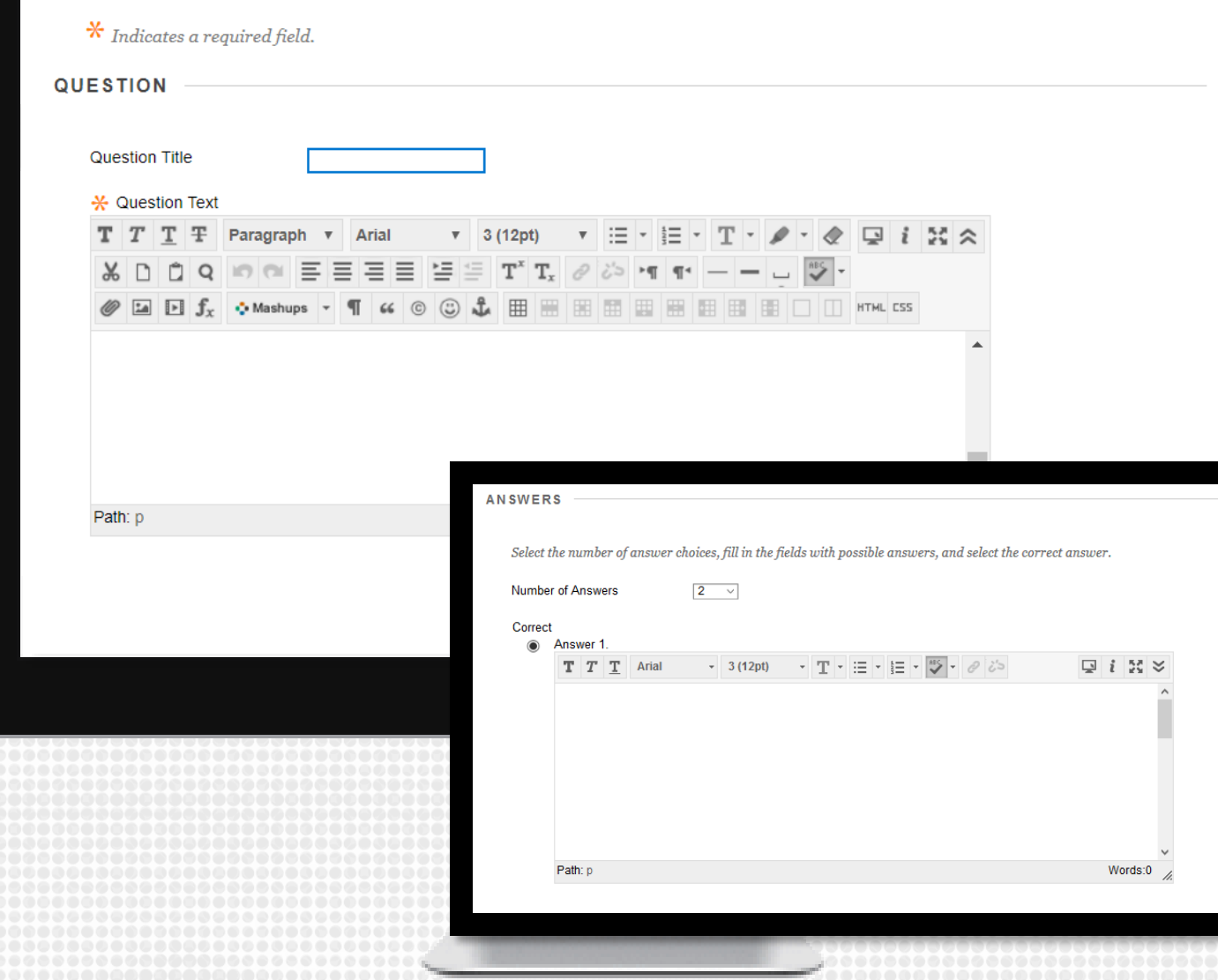

### **FILE RESPONSE**

This question type is popular for allowing student to submit/show their work.

- 1. From the Create Question list, select File Response.
- 2. Add the question in the question text to include directions on what file response is needed.
- 3. Click Submit.

#### **Create/Edit File Response Question**

Users upload a file from their computer, the network, or from the Content Collection as the answer to the question. This type of question is evaluated manually, More Help

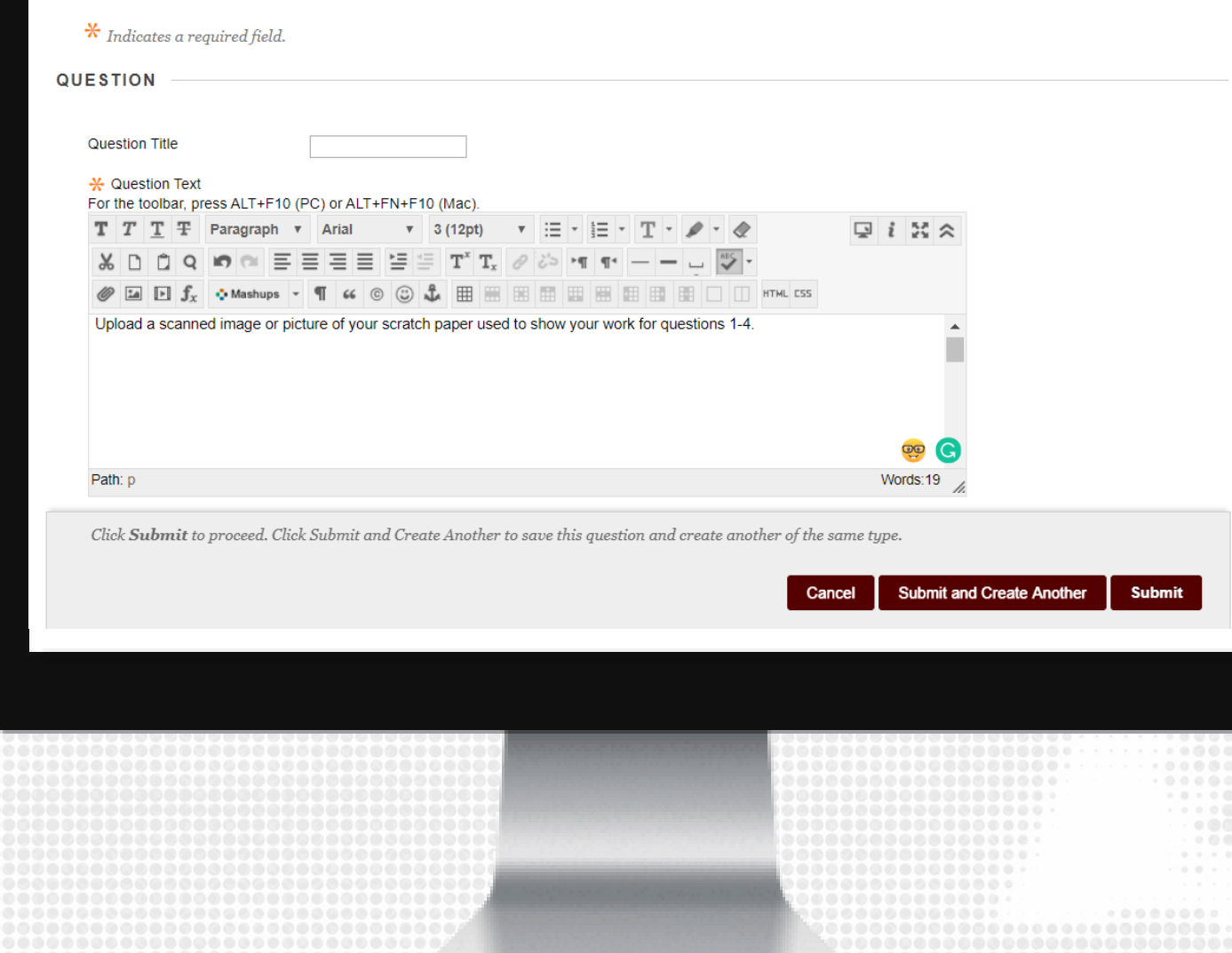

# **PUBLISH TEST**

- 1. On the left-hand course navigation menu, click on the content area you would like to add the test.
- 2. Click on Assessments, then click on Test.
- 3. On the next window that appears, click on the name of the test you just created.
- 4. Click Submit.

#### **ADD TEST**

Create a new test or select an existing test to deploy.

**EXAM1** 

-- Select Test Below --

Create a New Test Create

Add an Existing Test

Click Submit to add this test. Click Cancel to quit.

**Submit** 

Cancel

## **TEST OPTIONS: TEST INFORMATION**

- 1. After you have published the test, you will be taken to the test options.
- 2. Edit the name, if necessary and add any additional description.

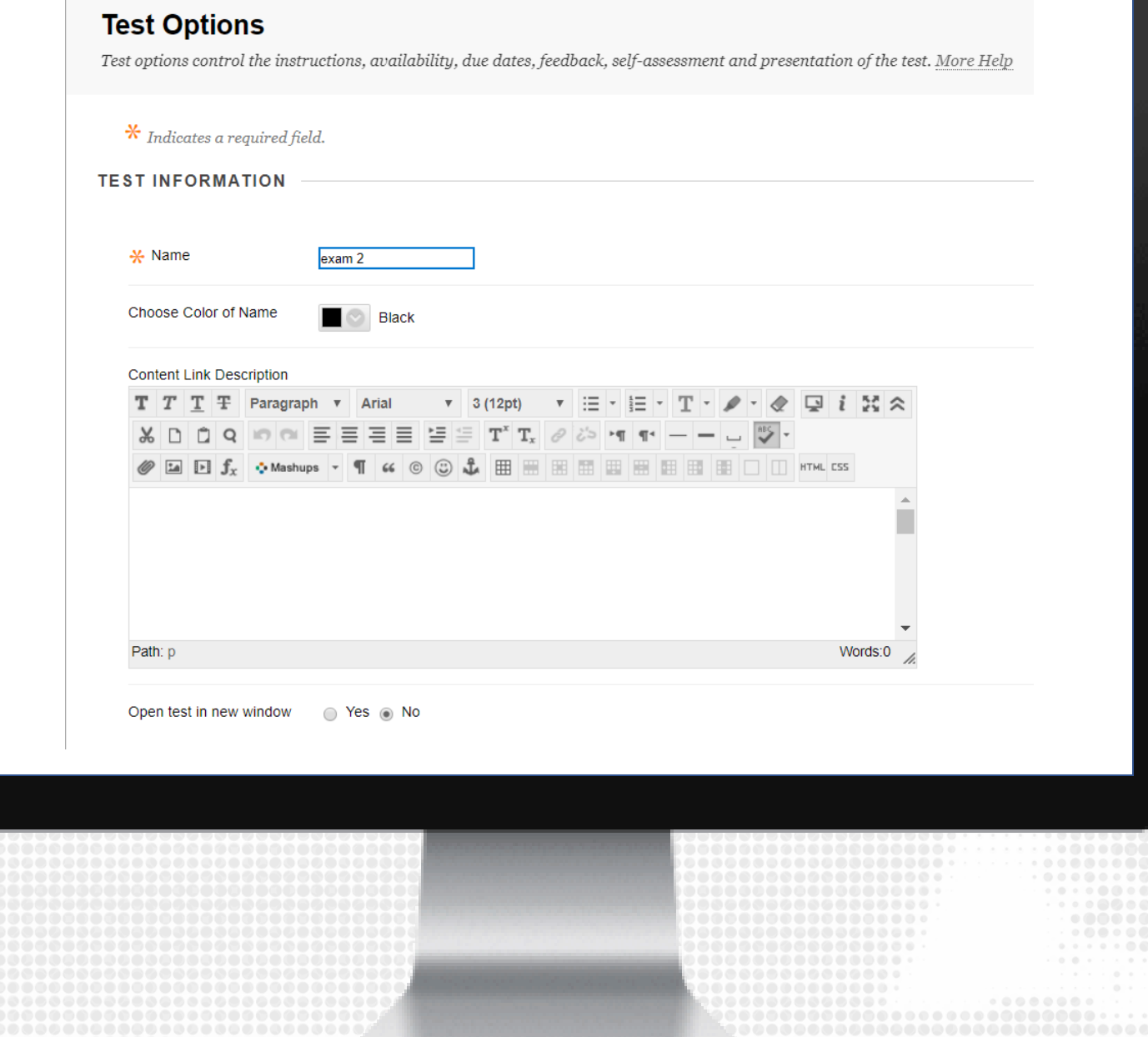

## **TEST OPTIONS: ATTEMPTS**

### Recommended settings:

- Make the test available to students.
- Do Not turn on Force Completion to accommodate students that may experience technical issues, such as internet connection loss.

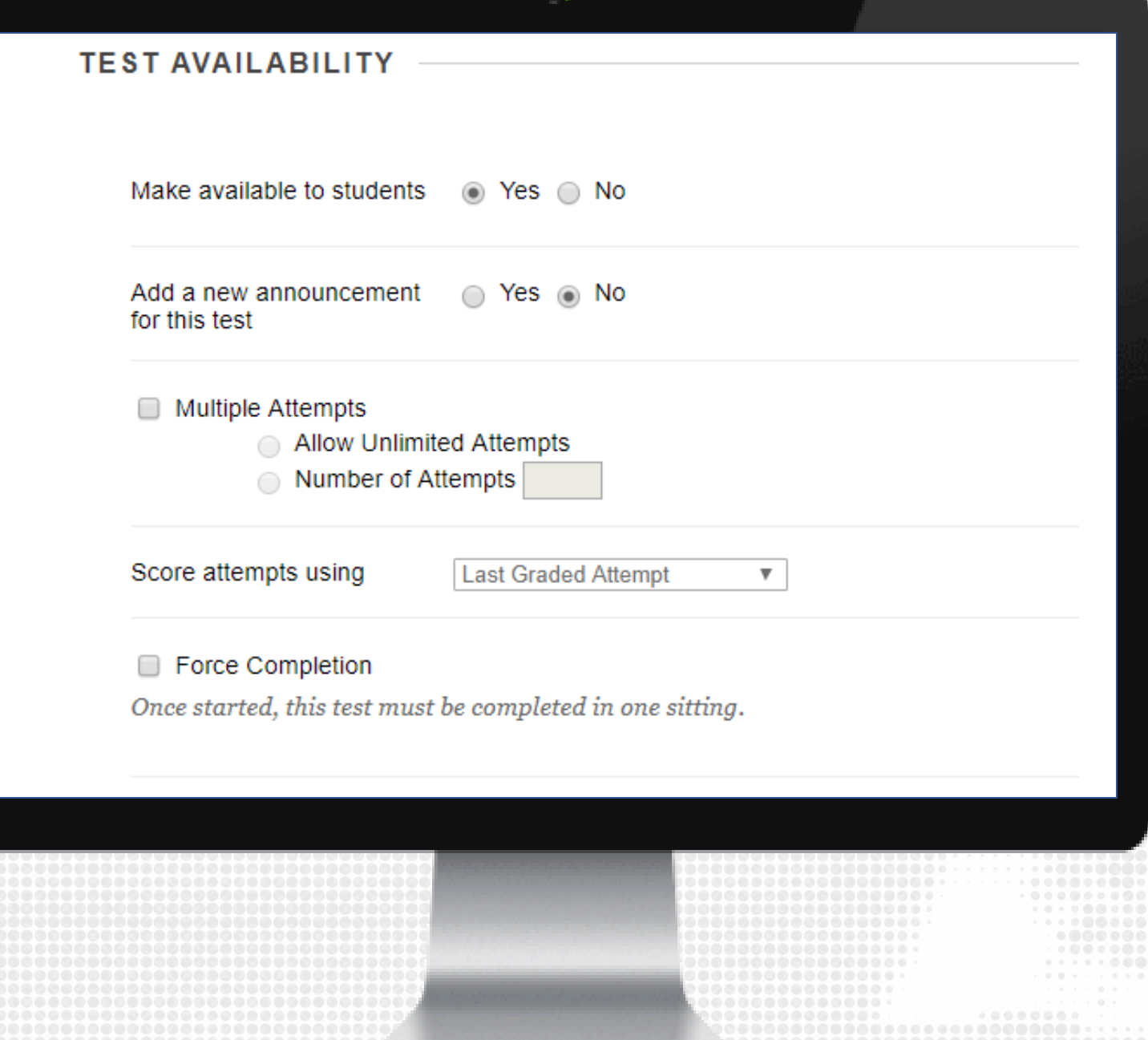

### **TEST OPTIONS: TIMER AND AVAILABILITY**

#### Recommended settings:

- ENABLE the Set Timer and turn Auto-submit on
- ENABLE Display After and Until date and time for availability window

Note: The Availability window is when students can begin the exam. When they begin, they will have the amount of time set in the timer to submit.

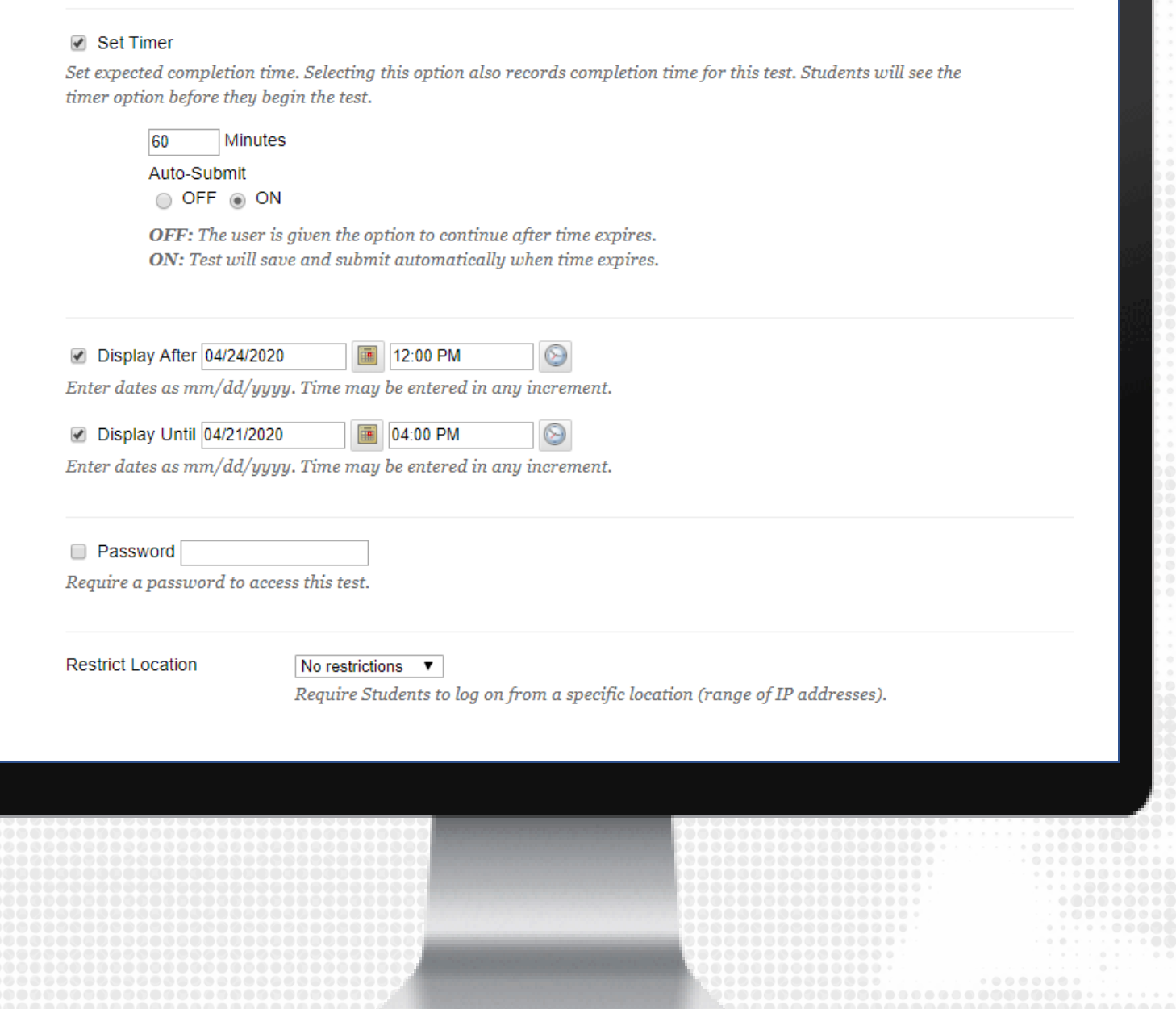

## **TEST OPTIONS: AVAILABILITY EXCEPTIONS**

Add Test Availability Exceptions for students that need extra time or a different time frame than the rest of the course.

To do this:

- 1. Click on Add User or Group.
- 2. On the next window that appears, select the student(s) and click Submit.
- 3. Once they are added, change the availability exception, as necessary.

#### **TEST AVAILABILITY EXCEPTIONS**

Click Add User or Group to search for course users and groups to add to the exception list. Timer and force completion must be enabled in the previous test availability step to enable those settings for exceptions. If you choose to use groups, you must make the group unavailable if you do not want students to see group members. Click Remove all Exceptions to delete all exceptions for the test.

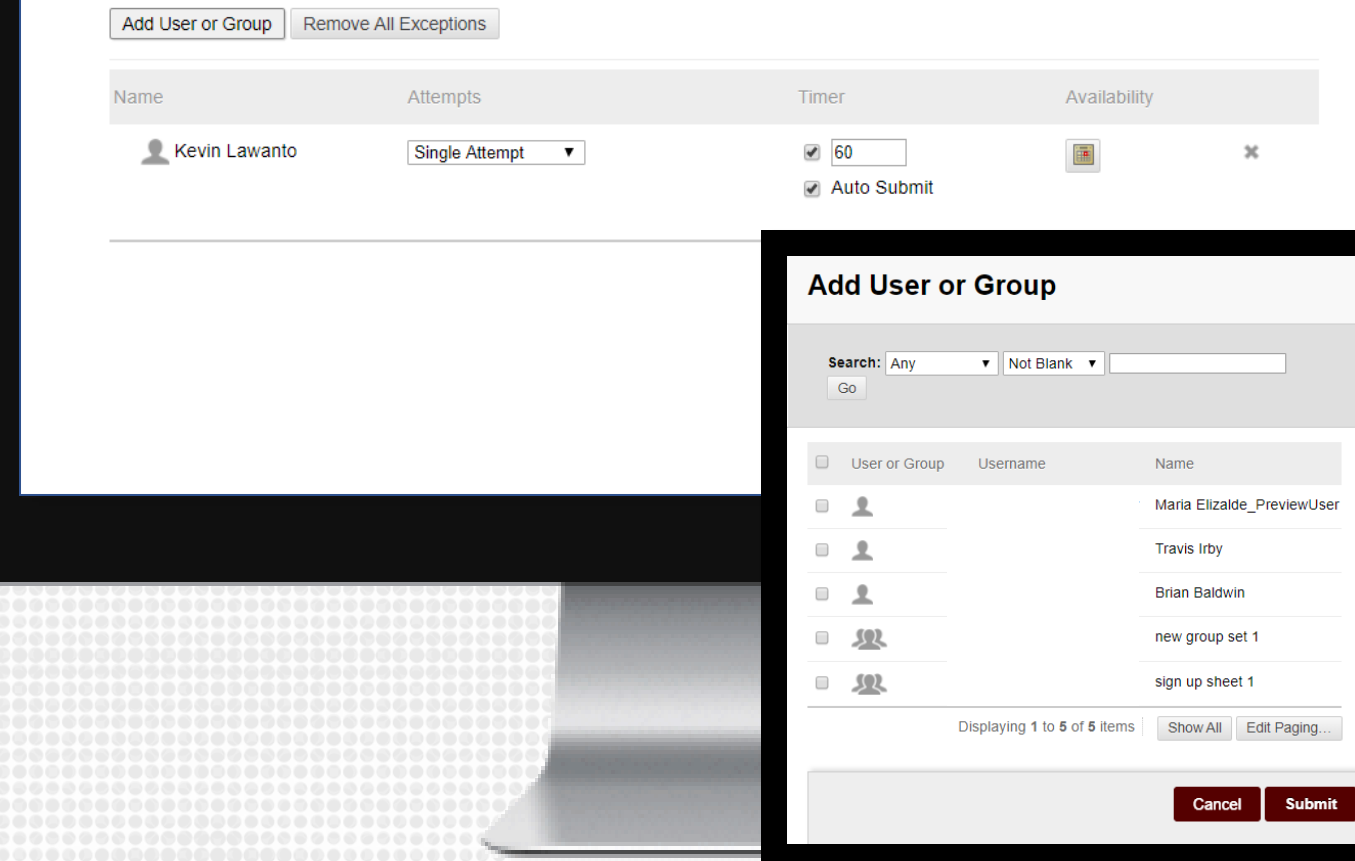

## **TEST OPTIONS: DUE DATE**

#### Recommended settings:

- Add a due date that will mark any submissions received after this time as LATE.
- ENABLE Do not allow students to start the Test if the due date has passed.

#### **DUE DATE**

Set the date the assessment is due. Optionally, do not allow students to take a test once the due date has passed.

Submissions are accepted after this date, but are marked Late.

Due Date 04/20/2020 圖 04:20 PM

Enter dates as mm/dd/yyyy. Time may be entered in any increment.

Do not allow students to start the Test if the due date has passed. Students will be unable to start the Test if this option is selected.

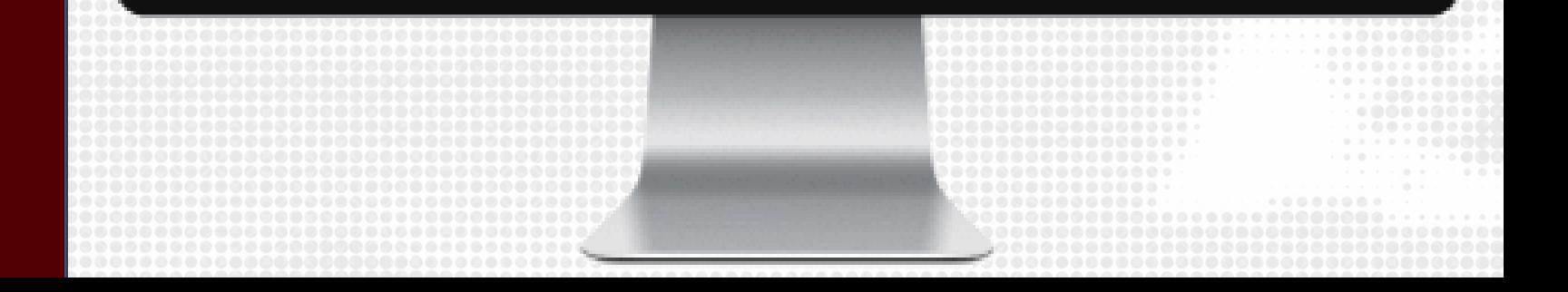

## **TEST OPTIONS: RESULTS AND PRESENTATION**

#### Recommended settings:

- If you added feedback, click on the checkbox under the Feedback column.
- If you only want students to view their score, uncheck all options.
- ENABLE randomize questions to limit academic dishonesty.

#### **SHOW TEST RESULTS AND FEEDBACK TO STUDENTS**

Test results and feedback are available to students after they complete a test. Set up to two rules to show results and feedback. Rules occur based on the events selected. Each rule specifies when and what to show students; such as scores, answers, and feedback for each question.

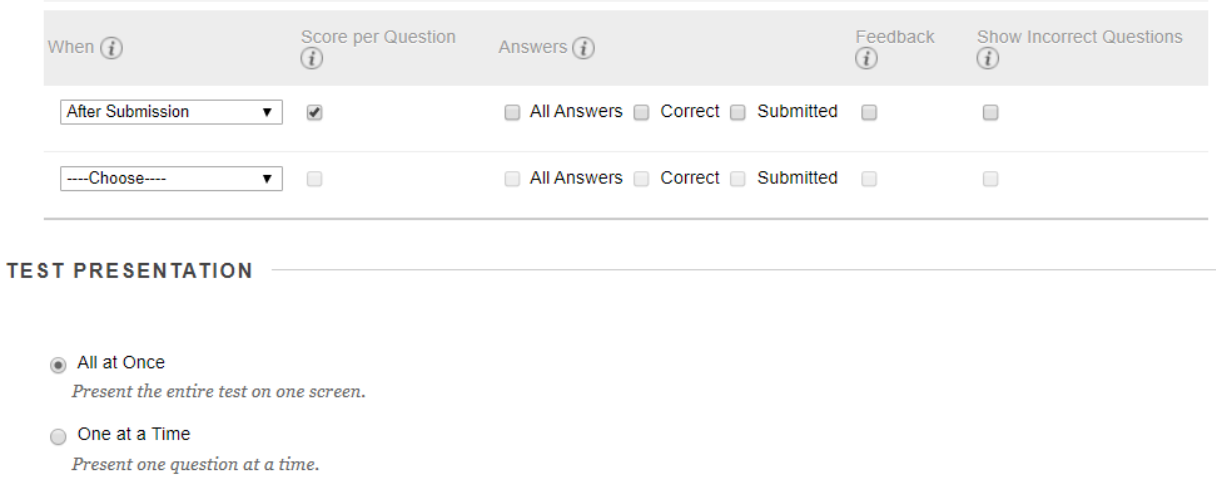

#### Prohibit Backtracking

Prevent changing the answer to a question that has already been submitted.

#### Randomize Questions

Randomize questions for each test attempt.

# **RESOURCES**

### KEEPTEACHING.TAMU.EDU

### SUPPORT

- [AIHelp@tamu.edu](mailto:AIHelp@tamu.edu)
- 979-458-3417